# **External User Guidefor**

# **JHURA Agreement Workflow System (JAWS)**

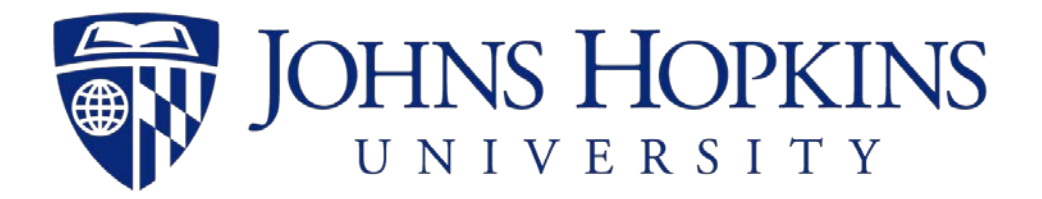

**5/21/2020**

developed by **Johns Hopkins Bloomberg School of Public Health Information Technology** 621 N. Washington Street Baltimore, MD 21205-2179 (410) 955-3566/ FAX (410) 614-8872

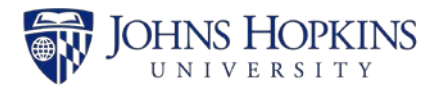

# Table of Contents

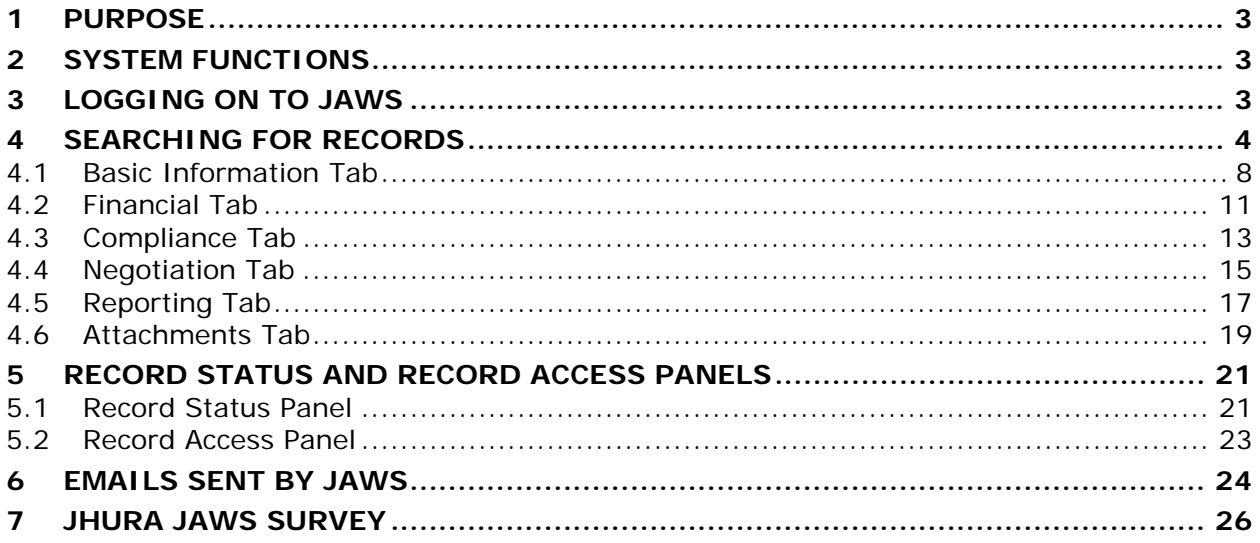

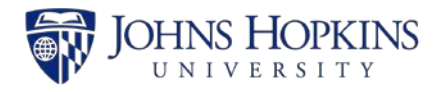

# <span id="page-2-0"></span>1 PURPOSE

The JHURA Agreement Workflow System (JAWS) is the Johns Hopkins University Research Administration's (JHURA's) centralized, on-line database for tracking and managing all sponsored agreements, including negotiation, workflow and document storage.

This *JHURA Agreement Workflow System User Guide* provides an overview of the basic functions and usage of the JHURA Agreement Workflow System.

# <span id="page-2-1"></span>2 SYSTEM FUNCTIONS

The JHURA Agreement Workflow System provides the ability to enter and submit sponsored agreements to JHURA, and to log and report on the stages of the agreement creation and modification process.

All users with a valid JHED account can log on to JAWS. The user's role in the system determines which records can be viewed. Only JHURA personnel and the JHSPH Office of Financial Operations can modify records.

# <span id="page-2-2"></span>3 LOGGING ON TO JAWS

To use the JHURA Agreement Workflow System, go to the JHURA Systems site at [https://jhurasystems.jhu.edu.](https://jhurasystems.jhu.edu/) The *JHURA Systems* page will be displayed.

*Note: You may need to login to your JHED account to proceed. The JHED login page will be displayed, and after successful login, the JHURA Systems page will appear.*

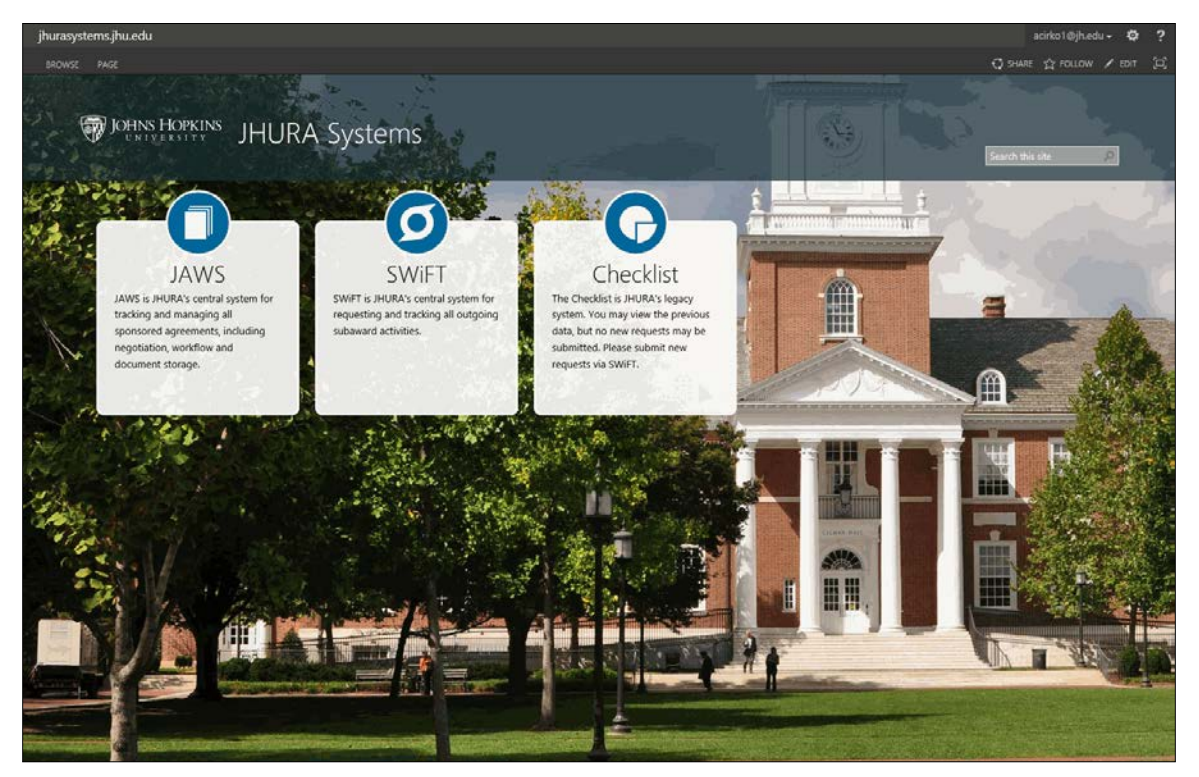

**Figure 1: JHURA Systems**

Click on the JAWS graphic. The JAWS *Search* page will be displayed, as shown in Section [4,](#page-3-0) *Searching for Records*.

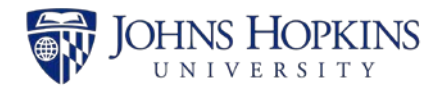

### <span id="page-3-0"></span>4 SEARCHING FOR RECORDS

The Search page, displayed below, is used to search for existing records in JAWS. This is also the initial page displayed upon login.

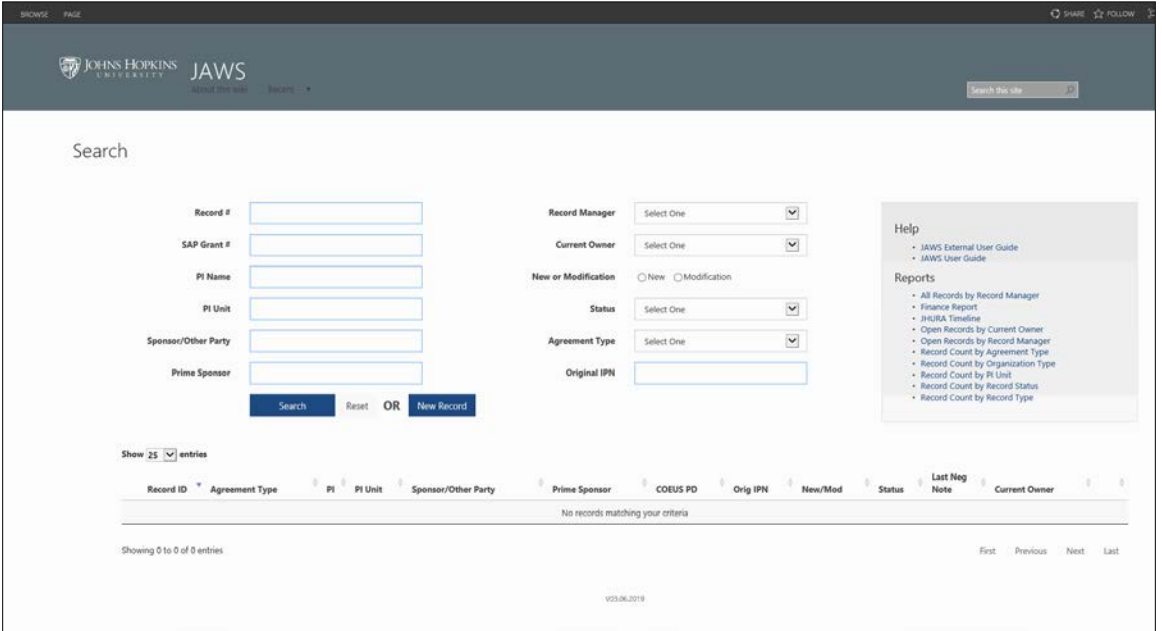

**Figure 2: Search**

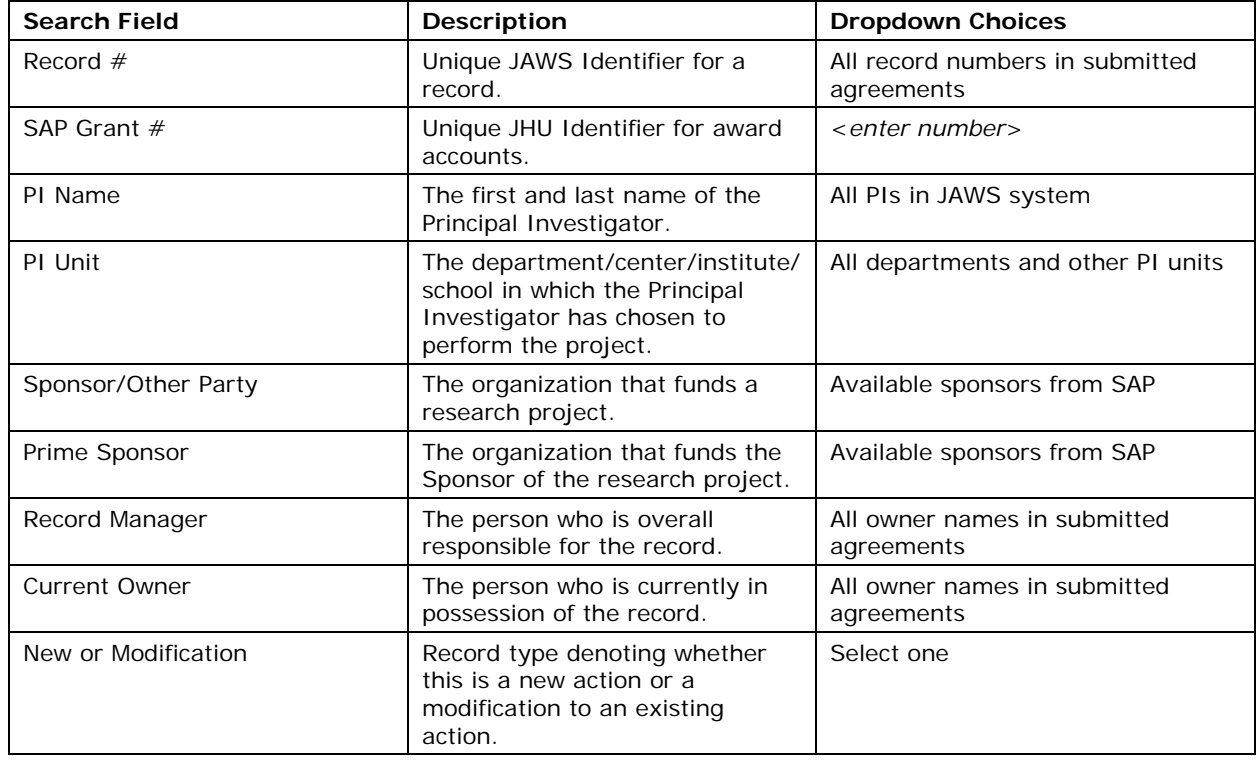

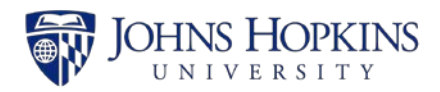

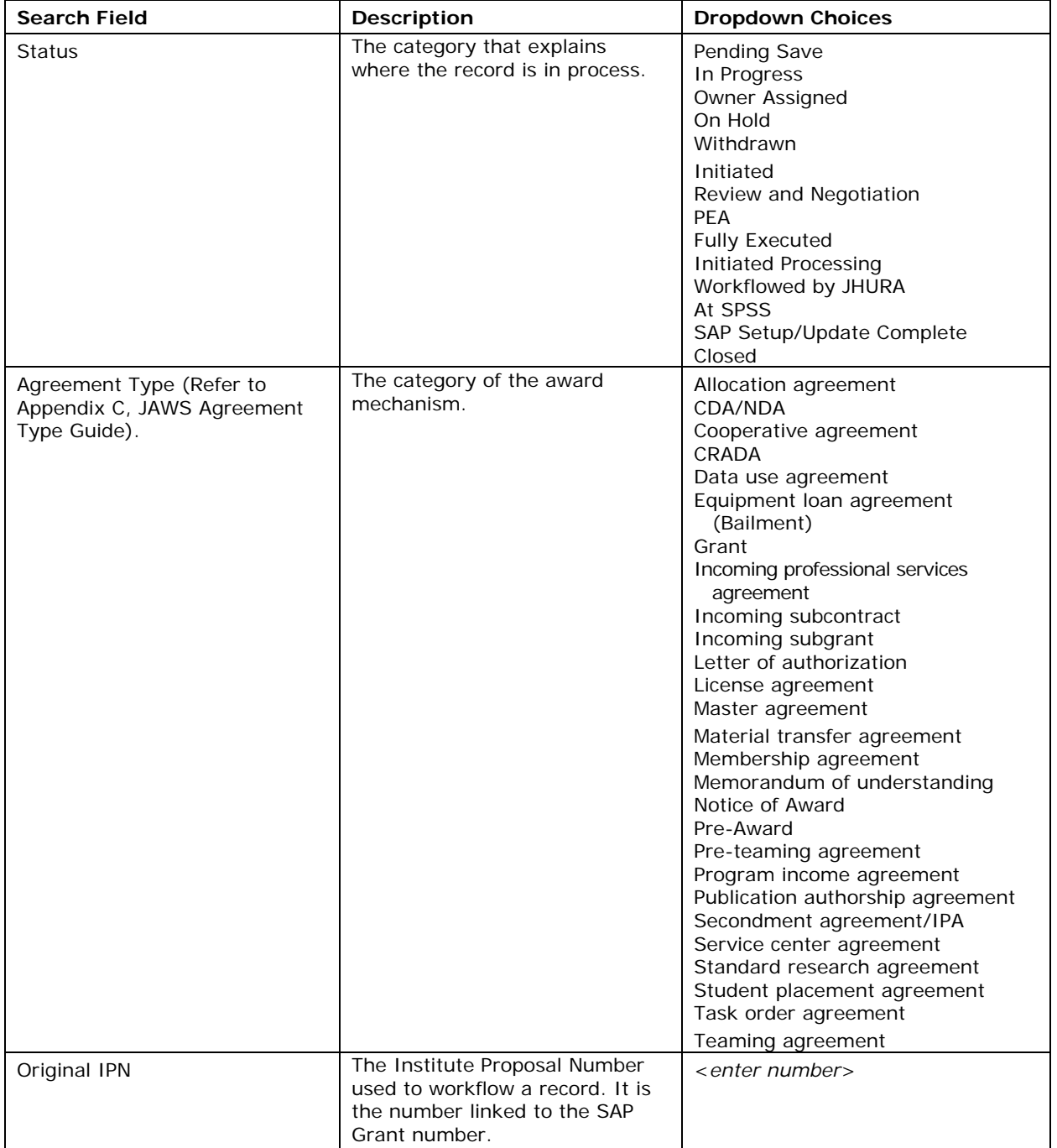

Initially, any agreements that you have permission to access will be listed in the lower portion of the page.

Select the search criteria (at least one item) and click on **Search**. The search results will appear in the lower part of the page, as shown below. The example below is a search for all agreements where the Status is *On Hold* and the Agreement Type is *Teaming agreement*.

*Note: If you do not enter any search criteria, the search results will list all agreements in JAWS that you have permission to access.*

![](_page_5_Picture_1.jpeg)

![](_page_5_Picture_41.jpeg)

**Figure 3: Search Results**

To display the information for a record in the search results, click anywhere in that row. The default view for records in JAWS is the *Basic Information* tab.

![](_page_6_Picture_1.jpeg)

![](_page_6_Picture_33.jpeg)

**Figure 4: Agreement Record from Search Results**

![](_page_7_Picture_1.jpeg)

### <span id="page-7-0"></span>**4.1 Basic Information Tab**

The **Basic Information** tab is the default starting page when viewing a record.

![](_page_7_Picture_48.jpeg)

**Figure 5: Basic Information Page**

![](_page_8_Picture_1.jpeg)

![](_page_8_Picture_257.jpeg)

![](_page_9_Picture_1.jpeg)

![](_page_9_Picture_109.jpeg)

![](_page_10_Picture_1.jpeg)

### <span id="page-10-0"></span>**4.2 Financial Tab**

![](_page_10_Picture_48.jpeg)

Click on the **Financial** tab to display the *Financial* page.

#### **Figure 6: Financial Page**

![](_page_11_Picture_1.jpeg)

![](_page_11_Picture_253.jpeg)

![](_page_12_Picture_1.jpeg)

## <span id="page-12-0"></span>**4.3 Compliance Tab**

![](_page_12_Picture_89.jpeg)

Click on the **Compliance** tab to display the *Compliance* page.

#### **Figure 7: Compliance Page**

Enter the compliance information in the provided fields, as described in the following table.

![](_page_12_Picture_90.jpeg)

![](_page_13_Picture_1.jpeg)

![](_page_13_Picture_496.jpeg)

![](_page_14_Picture_1.jpeg)

## <span id="page-14-0"></span>**4.4 Negotiation Tab**

![](_page_14_Picture_68.jpeg)

Click on the **Negotiation** tab to display the *Negotiation* page.

#### **Figure 8: Negotiation Page**

![](_page_14_Picture_69.jpeg)

![](_page_15_Picture_1.jpeg)

#### *Note: The Activity Type field is required.*

The information will appear on the page as shown below.

![](_page_15_Picture_51.jpeg)

**Figure 9: Negotiation Added**

A negotiation note can be saved for each Activity Type. As negotiation notes are added, they are displayed from newest to oldest.

![](_page_16_Picture_1.jpeg)

## <span id="page-16-0"></span>**4.5 Reporting Tab**

![](_page_16_Picture_52.jpeg)

Click on the **Reporting** tab to display the *Reporting* page.

#### **Figure 10: Reporting Page**

![](_page_17_Picture_1.jpeg)

![](_page_17_Picture_69.jpeg)

The following example shows the Reporting page with information for a report entered.

![](_page_17_Picture_70.jpeg)

**Figure 11: Report Information Entered**

![](_page_18_Picture_1.jpeg)

### <span id="page-18-0"></span>**4.6 Attachments Tab**

Click on the **Attachments** tab to display the *Attachments* page.

![](_page_18_Picture_56.jpeg)

#### **Figure 12: Attachments Page**

![](_page_19_Picture_1.jpeg)

![](_page_19_Picture_45.jpeg)

![](_page_19_Picture_46.jpeg)

**Figure 13: List of Attachments**

![](_page_20_Picture_1.jpeg)

# <span id="page-20-0"></span>5 RECORD STATUS AND RECORD ACCESS PANELS

The right portion of the JAWS record pages contains the *Record Status* panel and the *Record Access* panel.

### <span id="page-20-1"></span>**5.1 Record Status Panel**

The *Record Status* panel displays the following information about the record:

- Record status.
- Record Manager, the person who is responsible for the overall record.
- Current Owner, the person who is currently working the file.
- Dates on which key events were completed.
- Creation and modification history of the record (see Section **Error! Reference source not found.**).

![](_page_21_Picture_1.jpeg)

![](_page_21_Picture_97.jpeg)

**Figure 14: Record Status Panel**

Select or enter a date to update the progress of the record and click on **Save Progress** to save the change.

The following table contains the JAWS events as listed in the *Record Status* panel, the corresponding *Record Status* for each, and whether or not the addition of a date to the *Record Status* panel causes JAWS to send an email about the record.

![](_page_21_Picture_98.jpeg)

![](_page_22_Picture_1.jpeg)

![](_page_22_Picture_140.jpeg)

#### <span id="page-22-0"></span>**5.2 Record Access Panel**

The *Record Access* panel displays the names of all people who have been added to the access list for the JAWS record.

*Note: Although the Principal Investigator (PI) and all members of the PI Unit have access to the record, they are not listed in the Record Access panel.*

![](_page_22_Picture_141.jpeg)

#### **Figure 15: Record Access Panel**

![](_page_23_Picture_1.jpeg)

## <span id="page-23-0"></span>6 EMAILS SENT BY JAWS

Six different email messages are generated and sent by the JHURA Agreement Workflow System (JAWS).

#### **1. The following email is sent when Owner has been assigned, and each time an owner is changed:**

To: [*Current Owner*]

Subject: The Agreement with [*Sponsor*] for [*PI Name*] has been assigned # [*Record #*] - [*Record Status*]

The following agreement has been assigned to [*Current Owner*]:

Record ID.: [*Record #*] PI: [*PI Name*] SAP Grant #: [*SAP Grant #*] Responsible Cost Center: [*Responsible Cost Center*] Department: [*PI Unit*] Sponsor: [*Sponsor*] Type: [*Agreement Type*] PD: [*COEUS PD*] IP: [*Subsequent IPN*] Original IP: [*Original IPN*]

#### **2. The following email is sent when the Processed by JHURA date is entered:**

To: [*JHU Contacts*]

Subject: Agreement # [R*ecord #*] for [*PI Name*] has been fully executed and sent to Finance (JHSPH) or SPSS (non-JHSPH) for processing.

The following agreement has been sent for processing: Record ID.: [*Record #*] PI: [*PI Name*] SAP Grant #: [*SAP Grant #*] Responsible Cost Center: [*Responsible Cost Center*] Department: [*PI Unit*] Sponsor: [*Sponsor*] Type: [*Agreement Type*] PD: [*COEUS PD*] IP: [*Subsequent IPN*] Original IP: [*Original IPN*]

#### **3. The following email is sent when** *Yes* **is selected for** *Outgoing Subawards?* **On Basic Information tab:**

To: mharr154@jhu.edu

Subject: The Agreement with [*Sponsor*] for [*PI Unit*] for Record No. [*Record #*] shall have an outgoing subaward.

Record ID.: [*Record #*] Subrecipient(s): [Information from optional text box to be added] Sponsor: [*Sponsor*] PI: [*PI Name*] Department: [*PI Unit*]

![](_page_24_Picture_1.jpeg)

Responsible Cost Center: [*Responsible Cost Center*] PD: [*COEUS PD*] IP: [*IPN*] Original IP: [*Original IPN*] SAP Grant #: [*SAP Grant #*] Type: [*Agreement Type*]

**4. The following email is sent when** *Fast Track* **is selected in Basic Information tab and/or when** *Prepared for JHURA signature* **is selected in Negotiation tab:**

To: [*Current Owner*]

Subject: Signature Ready

The following agreement has been assigned to [*Current Owner*]:

Record ID.: [*Record #*] PI: [*PI Name*] Department: [*PI Unit*] Sponsor: [*Sponsor*] Type: [*Agreement Type*]

**5. The following email is sent when Record Manager has been assigned, and each time a Record Manager is changed:**

To: [*Current Owner*]

Subject: The Agreement with [*title*] for [*PI Name*] has been assigned # [*Record #*] - ([*Record Status*])

You are currently now the Record Manager of:

Record ID.: [*Record #*] PI: [*PI Name*] SAP Grant #: [*SAP Grant #*] Responsible Cost Center: [*Responsible Cost Center*] Department: [*PI Unit*] Sponsor: [*Sponsor*] Type: [*Agreement Type*] PD: [*COEUS PD*] IP: [*Subsequent IPN*] Original IP: [*Original IPN*]

#### **6. The following is sent if a record has been on hold for the specified number of business days:**

To: [*Current Owner*] Subject: JAWS Record [*Record #*] On Hold Reminder This record has been on hold since [*On Hold date*]. Please take appropriate action, if any.

![](_page_25_Picture_1.jpeg)

# <span id="page-25-0"></span>7 JHURA JAWS SURVEY

When a date is entered and saved in the *Processed by JHURA* field in the *Record Status* panel, email messages will be sent to the PI and JHU Contacts asking them to complete a JHURA survey, accessible through a link in the email. The purpose of this brief survey is to receive feedback on the user's satisfaction with JHURA's service.

Individuals will only receive a survey request if they have not received one for any JAWS record in the last 90 days.